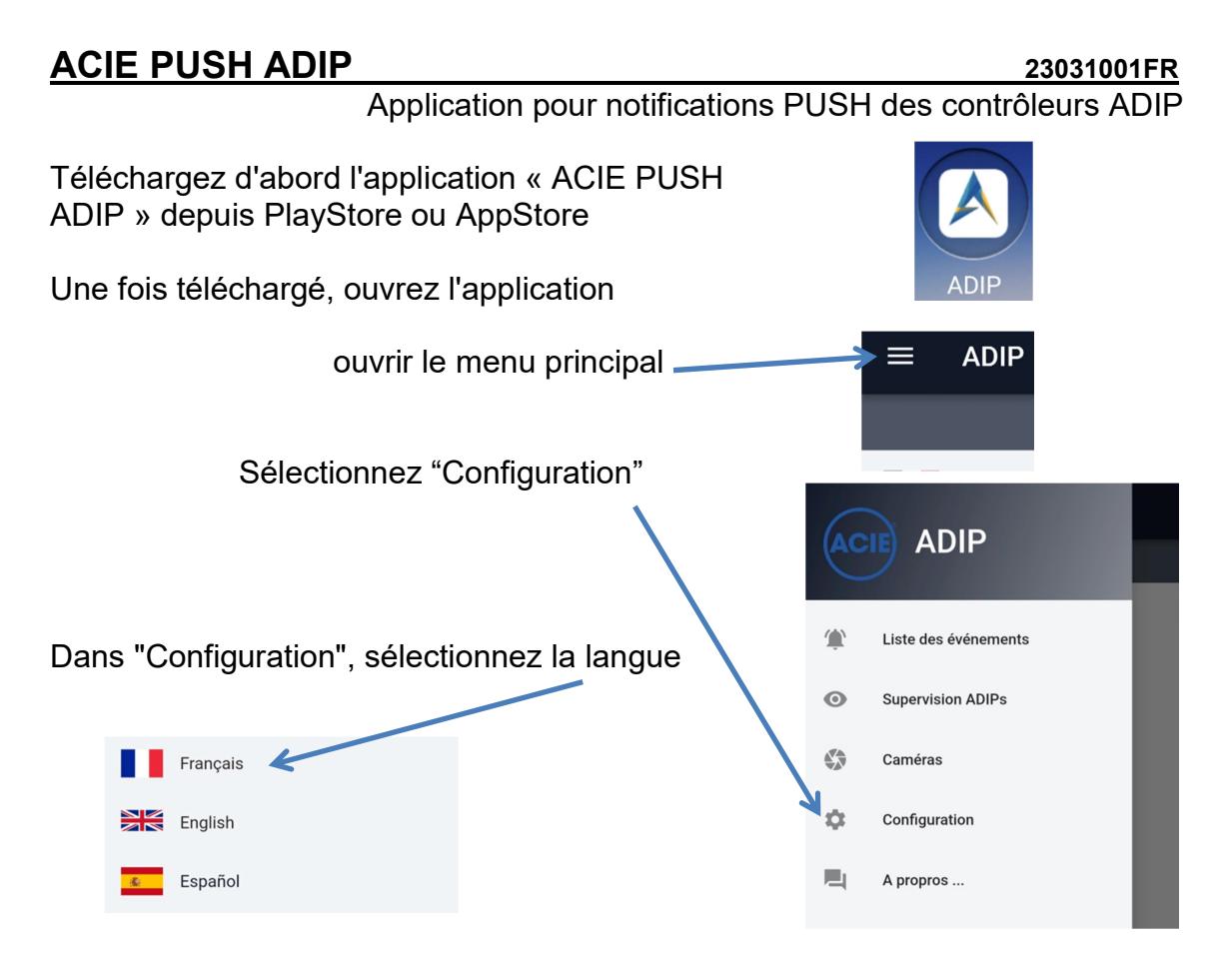

## CONFIGURER CONTRÔLEURS ADIP POUR NOTIFICATIONS PUSH

Dans "Configuration" sélectionnez "Notifications" et entrez les paramètres:

- Nom dispositif
- Adresse IP
- Port (normalement 19XXX)
- Code de communication
- Code sécurité
- $N<sup>o</sup>$  de notification (1 à 8), qui aura dans l'index des 8 dispositifs mobiles disponibles dans le contrôleur ADIP

Appuyez enfin sur le bouton "Envoyer à l'ADIP". C'est alors que l'identifiant FCM apparaît.

Tout cela doit être fait pour chaque contrôleur ADIP qui va envoyer des notifications PUSH.

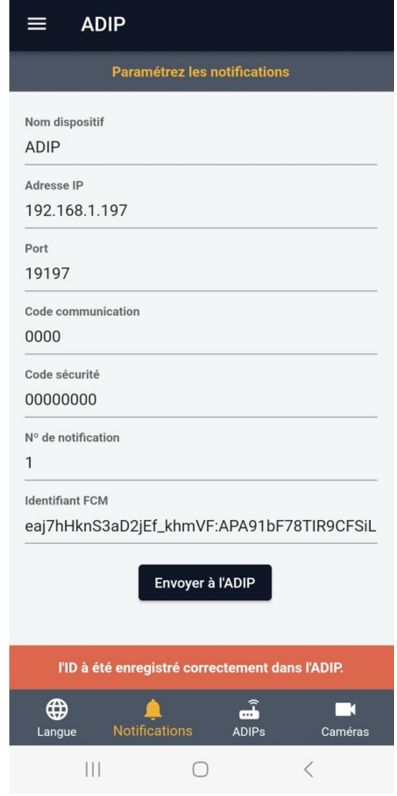

Maintenant on doit accéder au webserver du contrôleur ADIP sur lequel on vient de transférer l'ID de notre dispositif mobile. Sélectionner le menu «Paramètres d'installation / Configuration du point d'accès».

Configuration du point d'accès pag 3/4

En page 3 de ce menu…

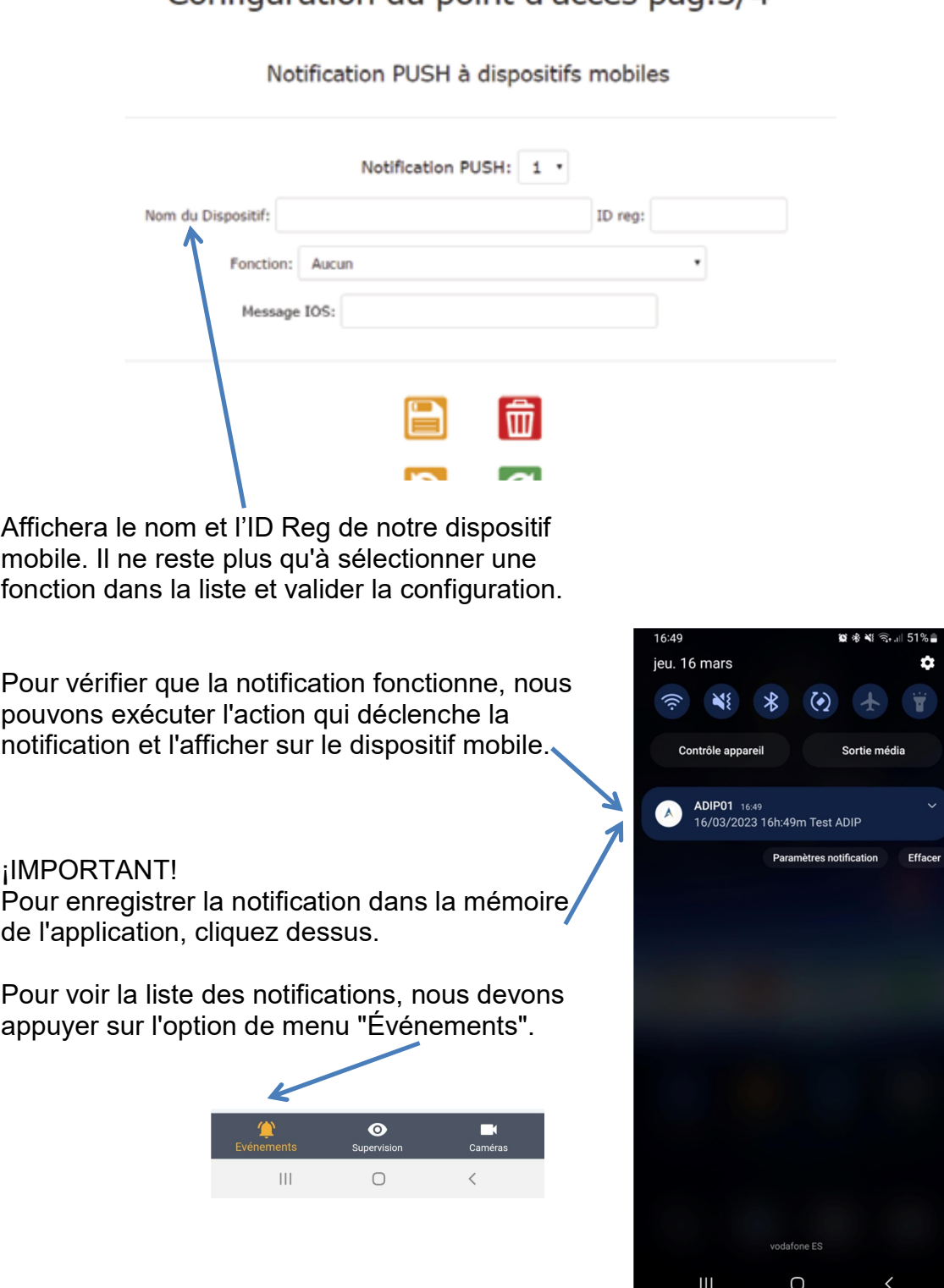

## CONFIGURER CONTRÔLEURS ADIP POUR SUPERVISION

Dans "Configuration" sélectionnez "ADIPs" et entrez les paramètres:

- Dénomination
- Adresse IP
- Port (normalement 80)
- Utilisateur
- Môt de passe

Jusqu'à 32 contrôleurs ADIP différents peuvent être configurés

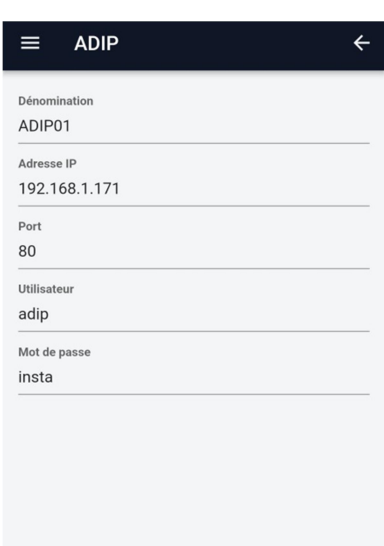

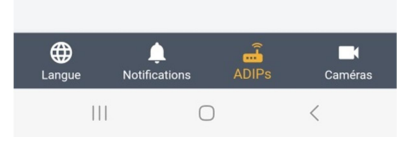

Pour aller à Supervision, nous devons appuyer sur l'option de menu "Supervision".

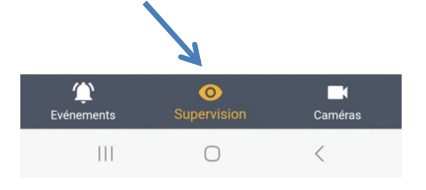

Sélectionnez ensuite le contrôleur ADIP, puis l'écran Supervision correspondant au webserver du contrôleur ADIP sélectionné s'ouvrira.

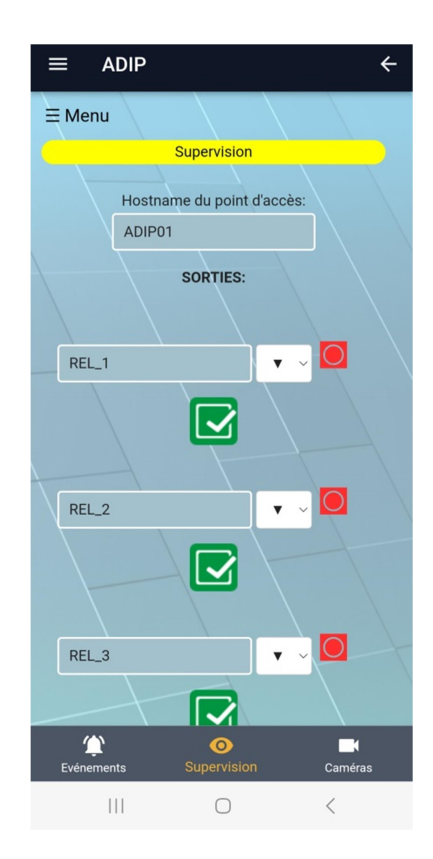

## CONFIGURER CAMÉRAS

Dans "Configuration" sélectionnez "Caméras" et entrez les paramètres:

- Dénomination
- adresse IP
- Port RTSP
- Utilisateur
- Môt de passe
- Canal
- Masque chaine de streaming (Normalement ne doit pas être modifiée)

Le champ correspondant à " Chaine de streaming" est automatiquement rempli au fur et à mesure de l'introduction des paramètres, dans l'ordre indiqué dans le masque. (Normalement il ne doit pas être modifié)

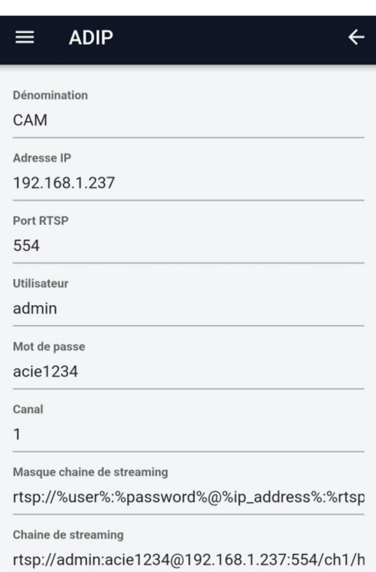

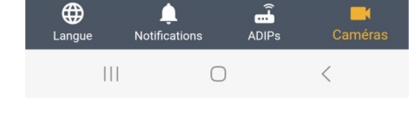

Pour voir une caméra, nous devons appuyer sur l'option de menu "Caméras".

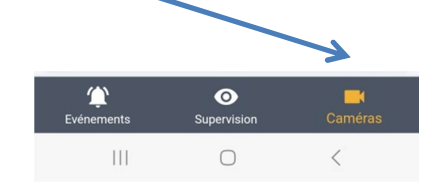

Sélectionnez ensuite le contrôleur ADIP, puis l'écran de la caméra correspondante s'ouvrira.

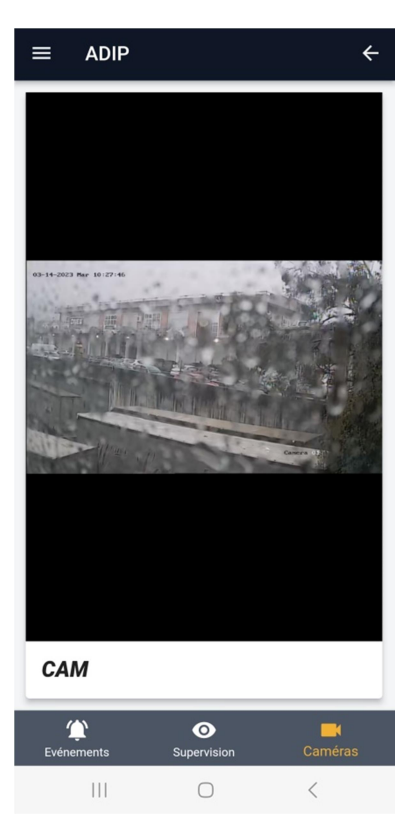

## NOTA:

Il peut-être nécessaire télécharger l'app REPRODUCTOR MX (disponible sous PlayStore) pour pouvoir visualiser vidéo streaming.